常问问题 **08/2017**

## 通过 TIA 组态实现 S7-300 与 SINAMICS DCM PROFINET 非周 期通讯 S7-300、DCM、PROFINET

**https://support.industry.siemens.com/cs/cn/zh/view/109749656**

# Copyright © Siemens<br>AG Copyright year<br>All rights reserved

目录

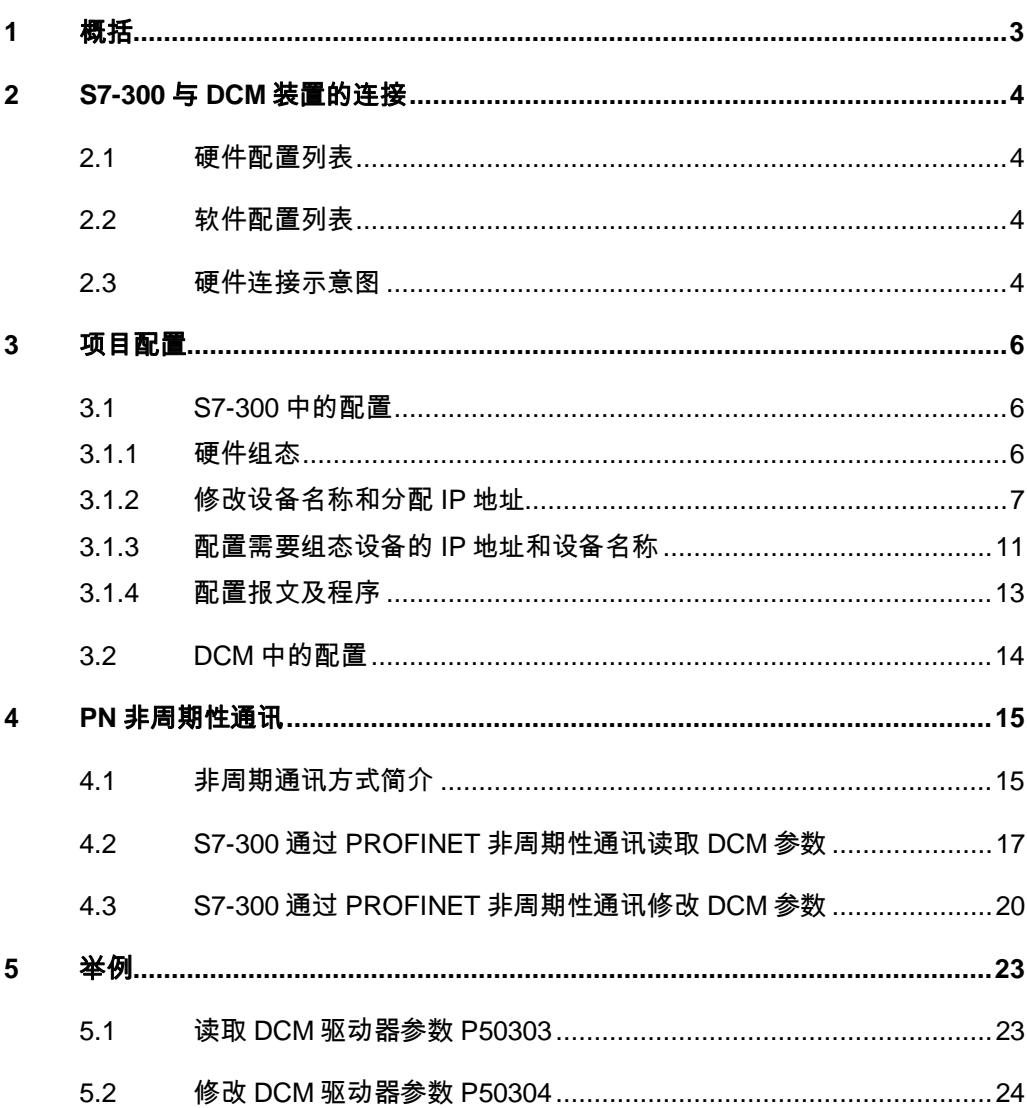

## <span id="page-2-0"></span>**1** 概括

<span id="page-2-1"></span>S7-300 可以与 SINAMICS DCM 之间通过 PROFINET 进行非周期通讯, 通 过 TIA 组态,该通讯可通过调用功能块"WRREC/RDREC"实现 S7-300 对 SINAMICS DCM 数据的非周期性写入和读取。

## <span id="page-3-0"></span>**2 S7-300** 与 **DCM** 装置的连接

## **2.1** 硬件配置列表

<span id="page-3-1"></span>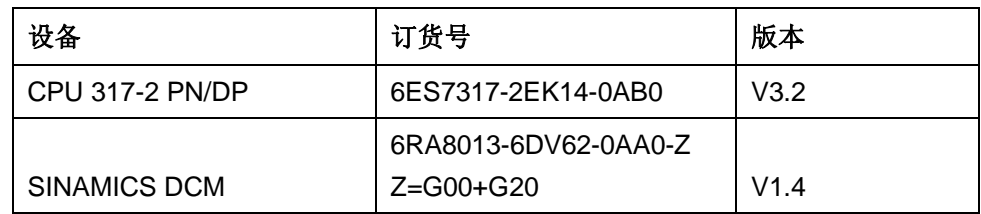

表 2-1 实验所采用的硬件列表

## **2.2** 软件配置列表

- <span id="page-3-2"></span>1、TIA Portal V13 SP1 Update 8
- 2、STARTER V4.5.1.0

## **2.3** 硬件连接示意图

<span id="page-3-3"></span>CPU 317-2 PN/DP

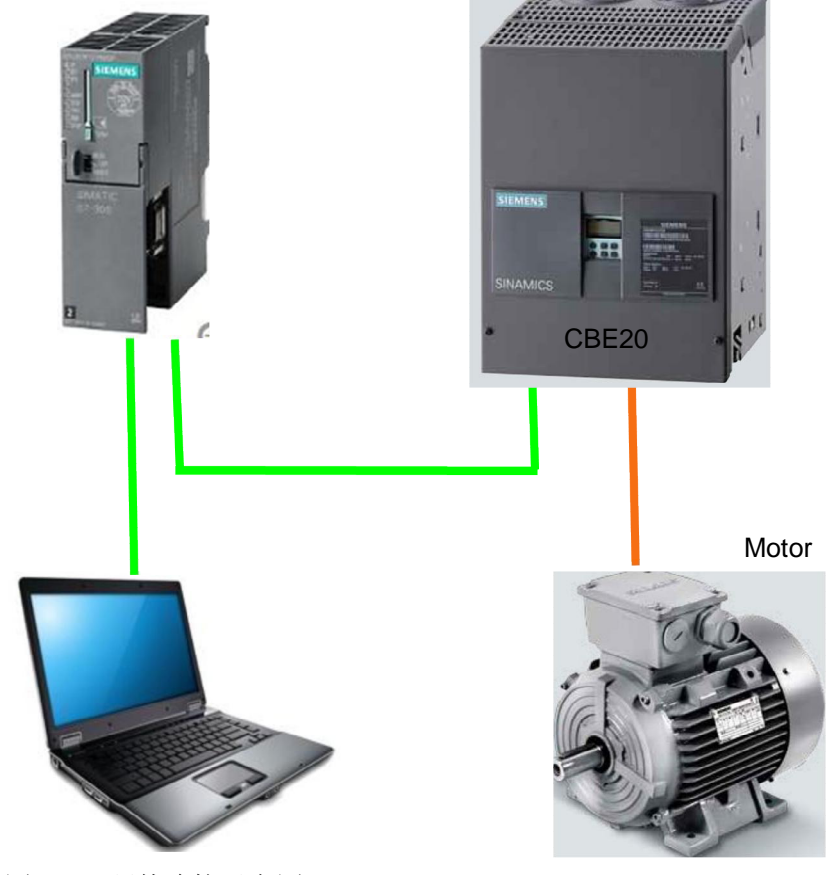

图 2-1 硬件连接示意图 SINAMICS DCM 必须加装选件 G20 (CBE20) 才能进行 PROFINET 通讯

Copyright © Siemens<br>AG Copyright year<br>All rights reserved Copyright ã Siemens AG Copyright year All rights reserved

#### IP 地址设置及设备名称

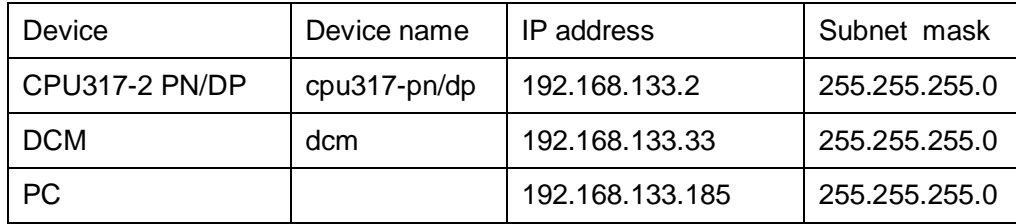

表 2-2 设备名称及 IP 地址分配

## <span id="page-5-0"></span>**3** 项目配置

#### **3.1 S7-300** 中的配置

#### **3.1.1** 硬件组态

<span id="page-5-2"></span><span id="page-5-1"></span>打开 TIA Portal 软件,新建一个项目,在"添加新设备"中选择控制器,在控 制器列表中选择所需的 CPU 及版本,如下图所示。

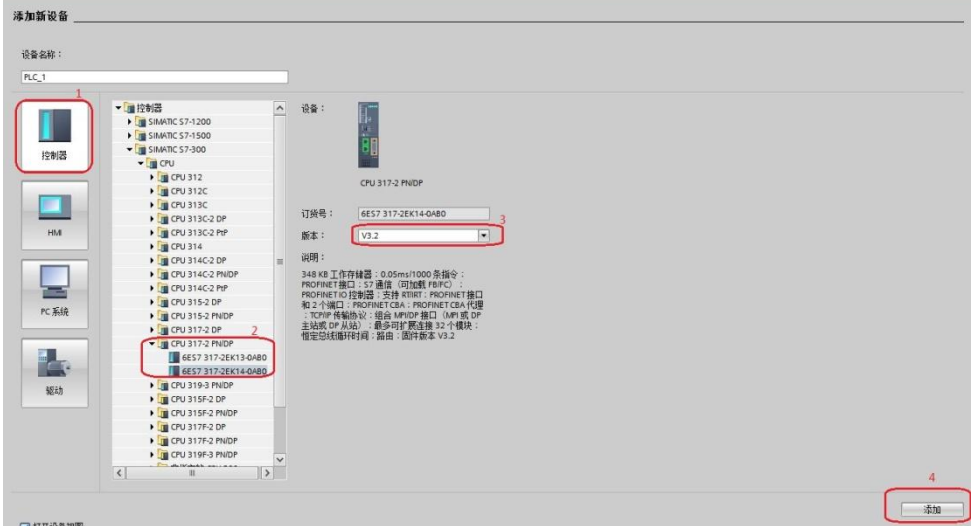

#### 图 3-1 选择设备和版本

打开网络视图建立 PROFINET IO 网络,在右侧目录中选择"其它现场设备-> PROFINET IO->Drives->Siemens AG->SINAMICS->SINAMICS DC MASTER CBE20 V1.4", 将其拖到左侧的网络视图中, 如下图所示。

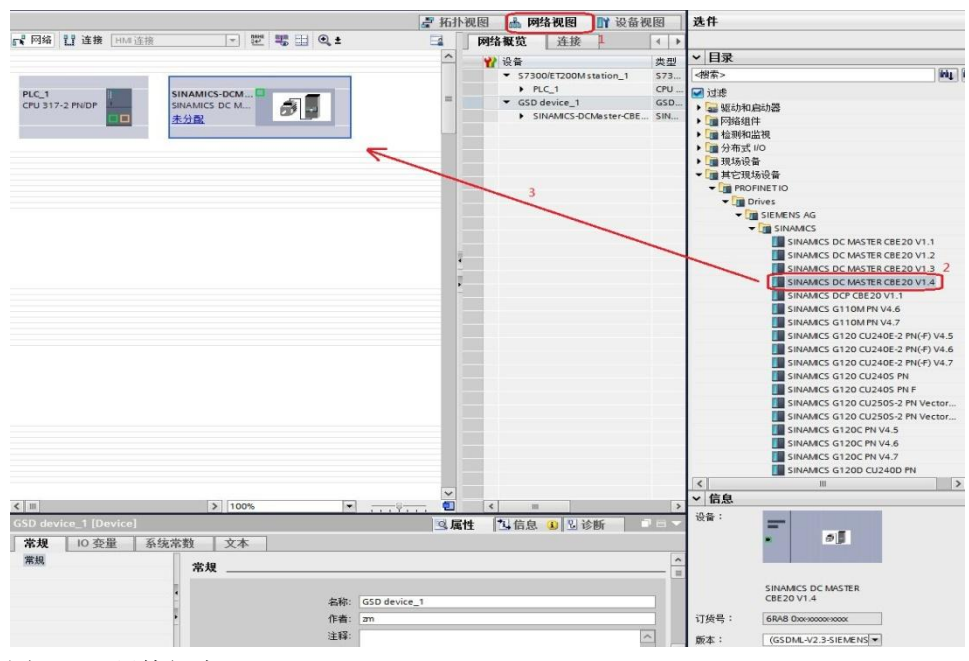

Copyright © Siemens<br>AG Copyright year<br>All rights reserved Copyright ã Siemens AG Copyright year All rights reserved

在网络视图中鼠标点击 DCM 上的"未分配",然后点击选择 IO 控制器 " PLC 1.PROFINET 接口 1", 建立 PLC 与 DCM 的 PROFINET 连接, 在网 络视图右面的网络概览中会显示新建的 PLC 站" S7300/ET200M station 1"和 设备"GSD device\_1"。如下图所示。

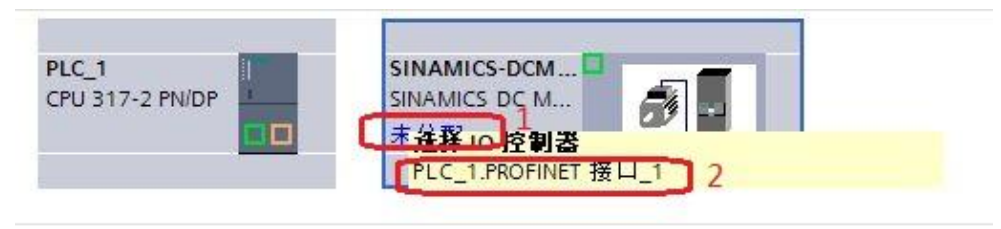

#### 图 3-3 PROFINET 网络组态 1

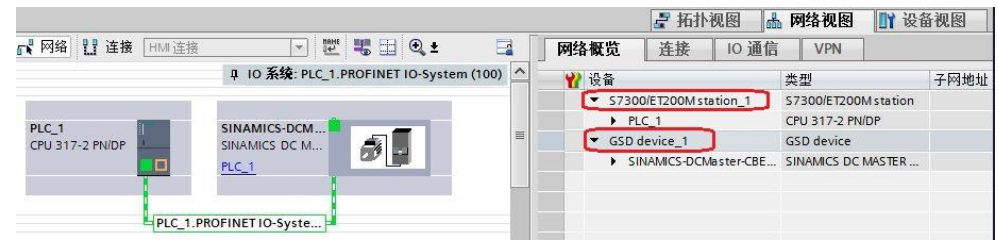

图 3-4 PROFINET 网络组态 2

#### **3.1.2** 修改设备名称和分配 **IP** 地址

<span id="page-6-0"></span>在博图软件工具栏中点击 102 "可访问的设备", 在弹出的窗口中点击 "开始搜索"按钮搜索节点,搜索完成后单击"显示"。如下图所示。

| 可访问设备                                  | 所选接口的可访问节点:         | PG/PC 接口的类型:<br>PG/PC 接口: | <b>PN/IE</b> | Intel(R) 82579LM Gigabit Network Connection | $\overline{\phantom{a}}$<br>$\overline{\phantom{a}}$ | $\overline{\mathsf{x}}$<br>$\mathbb{Q}$        |
|----------------------------------------|---------------------|---------------------------|--------------|---------------------------------------------|------------------------------------------------------|------------------------------------------------|
|                                        | 设备                  | 设备类型                      | 光刑           | thit                                        | <b>MAC 地址</b>                                        |                                                |
|                                        | cpu317-pn/dp        | CPU 317-2 PN/DP           | <b>PN/IE</b> | 192.168.133.2                               | 28-63-36-BD-6D-EB                                    | $\hat{\mathbf{r}}$                             |
|                                        | 可访问设备               | SCALANCE W788             | <b>PN/IE</b> | 192.168.133.5                               | 00-0E-8C-D3-1F-DB                                    |                                                |
|                                        | 可访问设备               | CPU 1215C DC/D            | <b>PN/IE</b> | 192.168.133.23                              | 28-63-36-93-7C-F3                                    |                                                |
|                                        | mp377               | <b>HM</b>                 | <b>PN/IE</b> | 192.168.133.25                              | 00-0E-8C-CD-9A-CF                                    |                                                |
|                                        | dcm                 | SINAMICS DC MA            | <b>PN/IE</b> | 192.168.133.33                              | 08-00-06-9C-A0-FC                                    |                                                |
|                                        | plc_1.profinet 接口_1 | CPU 1516-3 PN/DP          | <b>PN/IE</b> | 192.168.133.100                             | 28-63-36-82-5C-05                                    | $\equiv$                                       |
|                                        | cu320-2dp-zhang     | SINAMICS S                | <b>PN/IE</b> | 192.168.133.104                             | 00-1F-F8-07-78-23                                    |                                                |
| 闪烁 LED                                 | s120pn-zhang        | SINAMICS G130/            | <b>PN/IE</b> | 192.168.133.105                             | 00-1F-F8-07-5D-5F                                    |                                                |
|                                        | s120xue             | SINAMICS G130/            | <b>PN/IE</b> | 192.168.133.112                             | 08-00-06-9C-A2-91                                    |                                                |
|                                        | luow-cs             | SIMATIC-PC                | <b>PN/IE</b> | 192.168.250.22                              | 88-51-FB-64-5B-49                                    | Ÿ.                                             |
| 在线状态信息:<br>■2 正在恢复设备信息…<br>扫描和信息恢复已完成。 |                     |                           |              |                                             | 开始搜索(S)                                              | $\hat{\phantom{a}}$<br>$\overline{\mathbf{v}}$ |
| 仅显示错误消息                                |                     |                           |              |                                             | 3<br>显示(S)<br>取消(C)                                  |                                                |

图 3-5 搜索节点

Copyright © Siemens<br>AG Copyright year<br>All rights reserved Copyright ã Siemens AG Copyright year All rights reserved

 在搜索到的节点中点击"cpu317-pn/dp>在线和诊断"后,在右侧窗口中点 击"功能->分配 IP 地址"可看到 PLC 的 IP 地址,若要对该地址修改,可在修 改完 IP 地址后点击按钮"分配 IP 地址"如下图所示。

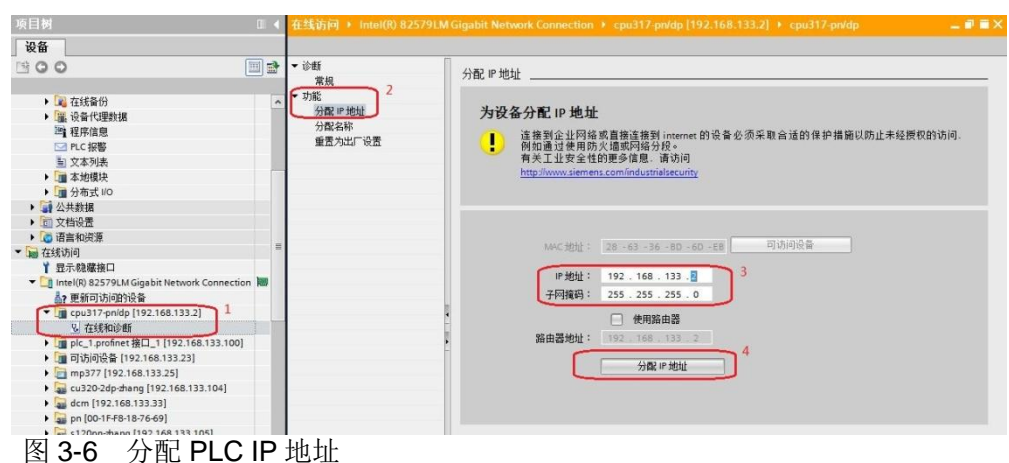

点击"功能->分配名称",可看到 PLC 的设备名称,若要对该设备名称修 改,可在修改完成后点击按钮"分配名称",如下图所示。

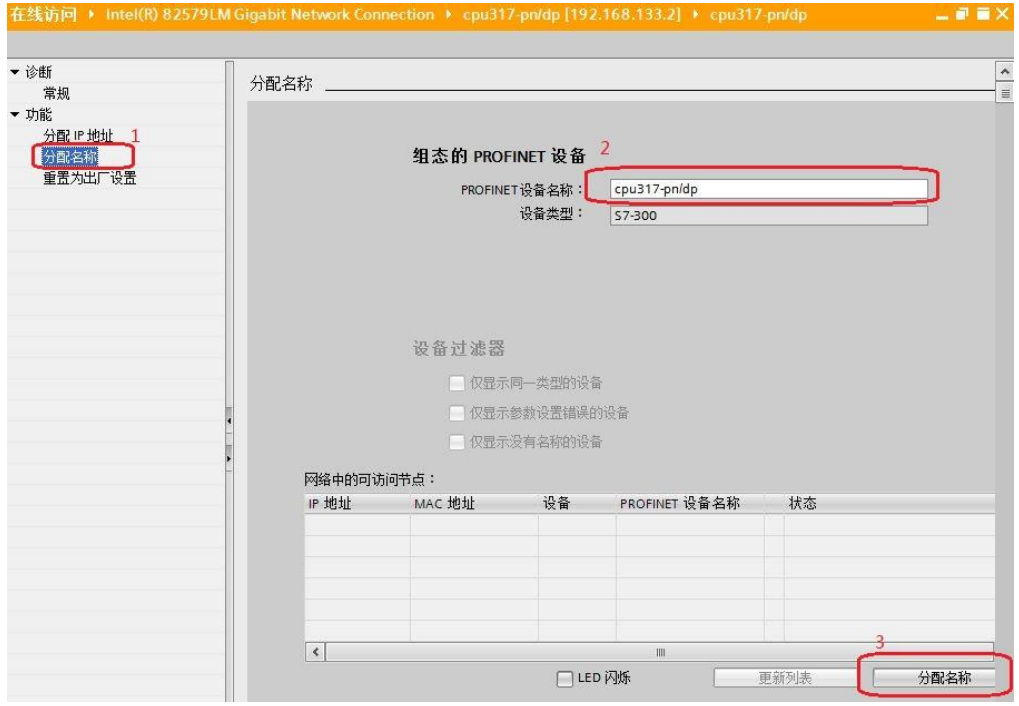

#### 图 3-7 分配 PLC 设备名称

注:PLC 的 IP 地址和设备名称只能在初始状态下分配,对于下载了硬件组态的 设备不能分配 IP 地址和设备名称,此时可以省略这一步骤直接通过下载硬件组 态来修改 IP 地址和设备名称。

在搜索到的节点中点击"dcm>在线和诊断"后, 在右侧窗口中点击"功能-> 分配 IP 地址"可看到 dcm 的 IP 地址,若要对该地址修改,可在修改完 IP 地址 后点击按钮"分配 IP 地址",同样点击"分配名称"可以修改该设备的名称。 如下图所示。

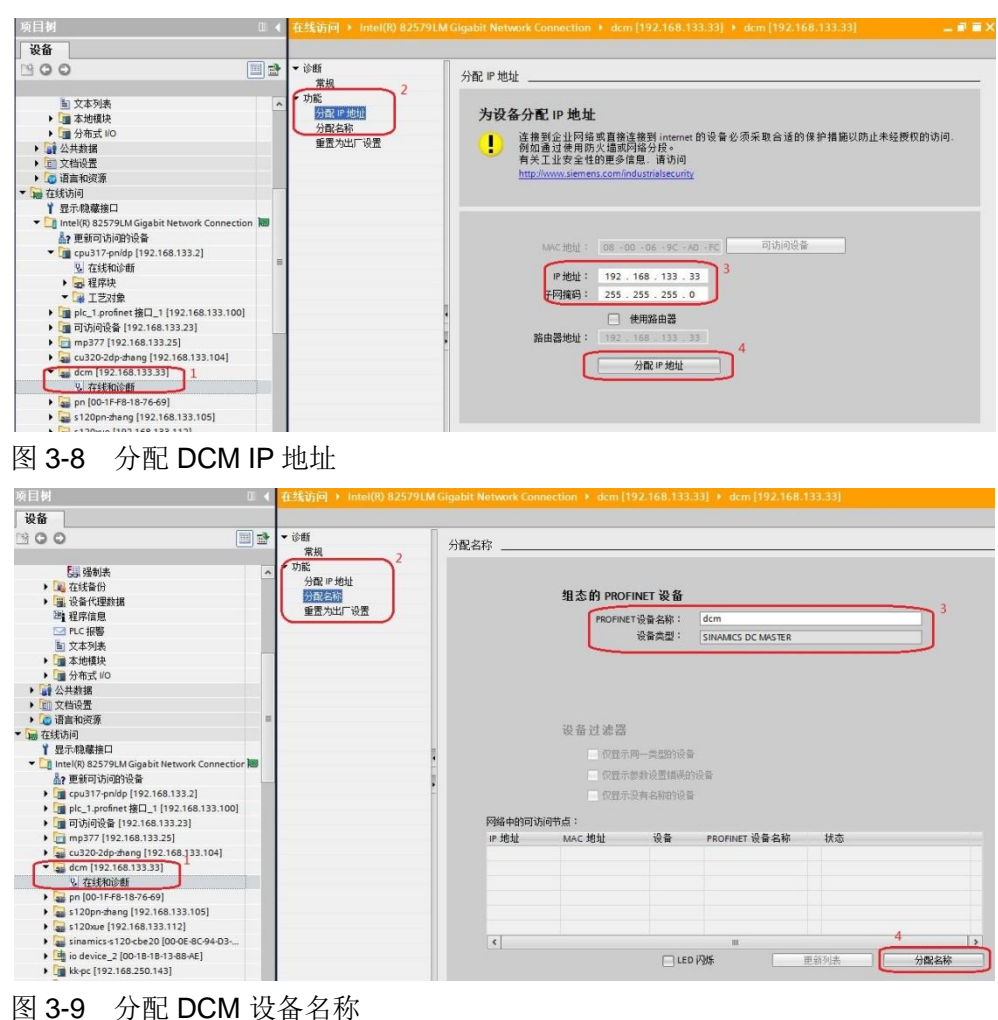

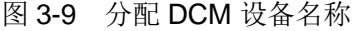

或者用 starter 软件扫描设备节点, 在扫描出的节点中选择 dcm 节点, 右键 选择 Edit Ethernet node, 在窗口中可以看到设备的 IP 地址和设备名称, 如需更 改 IP 地址和设备名称,可以在修改完成后点击 Assign IP configuration 和 Assign name, 如下图所示。

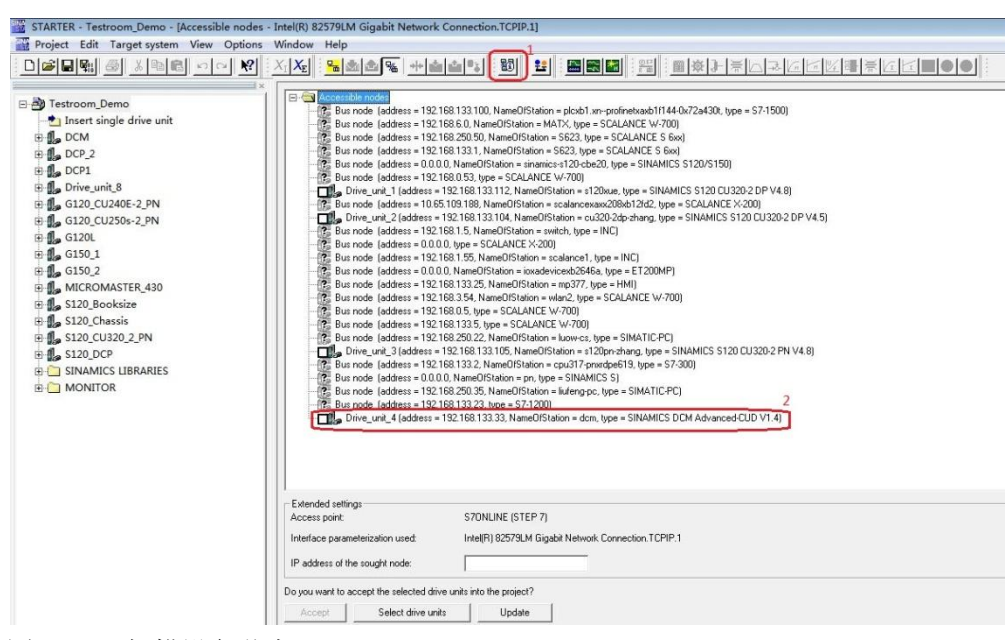

图 3-10 扫描设备节点

Copyright ã Siemens AG Copyright year All rights reserved

Copyright © Siemens<br>AG Copyright year<br>All rights reserved

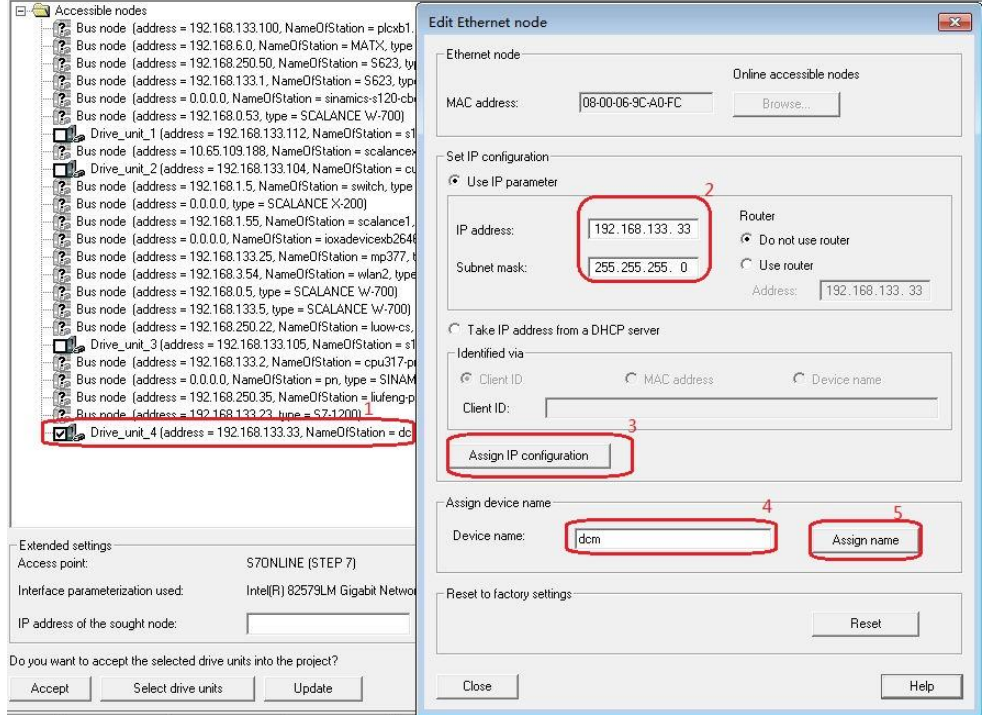

图 3-11 分配 IP 地址和设备名称

查看计算机的 IP 地址,该地址必须与 S7-300 和 SINAMICS DCM 在同一 网段上。即 IP 地址的前三个数字必须相同。

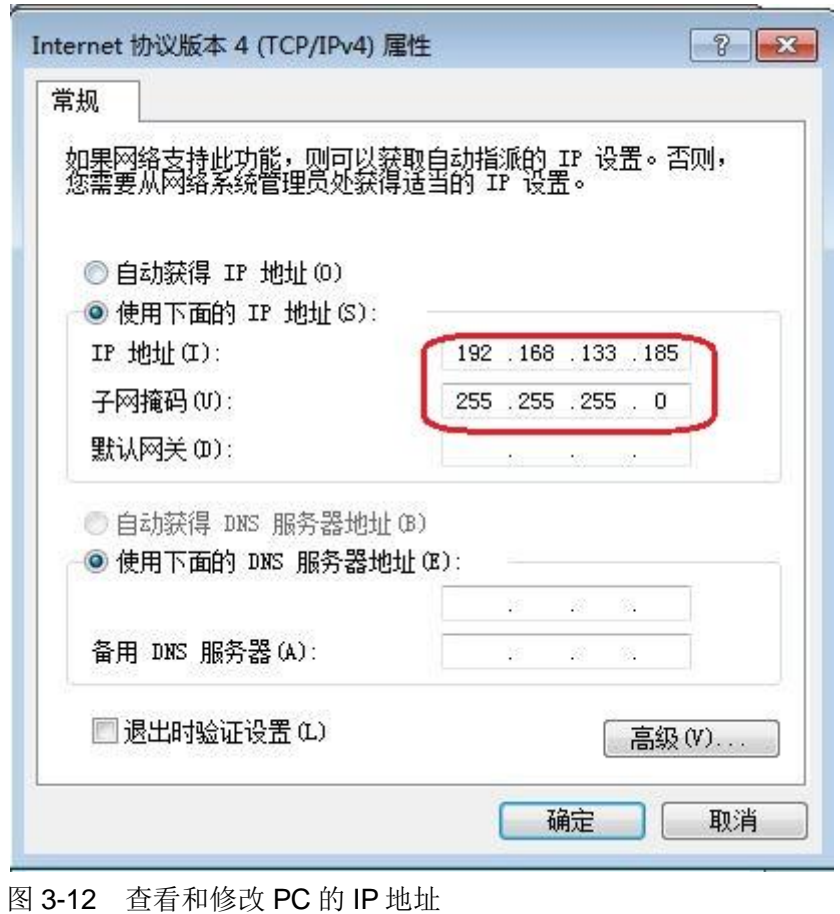

## **3.1.3** 配置需要组态设备的 **IP** 地址和设备名称

<span id="page-10-0"></span>点击网络视图中的 CPU317-2 PN/DP, 在属性窗口中选择常规, 将其名称 配置为"cpu317-pn/dp", 在属性窗口中选择 PROFINET 接口[X2]修改其 IP 地 址为:192.168.133.2,子网掩码:255.255.255.0;同样配置 DCM 的名称为 " dcm", IP 地址为: 192.168.133.33。

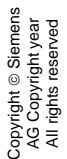

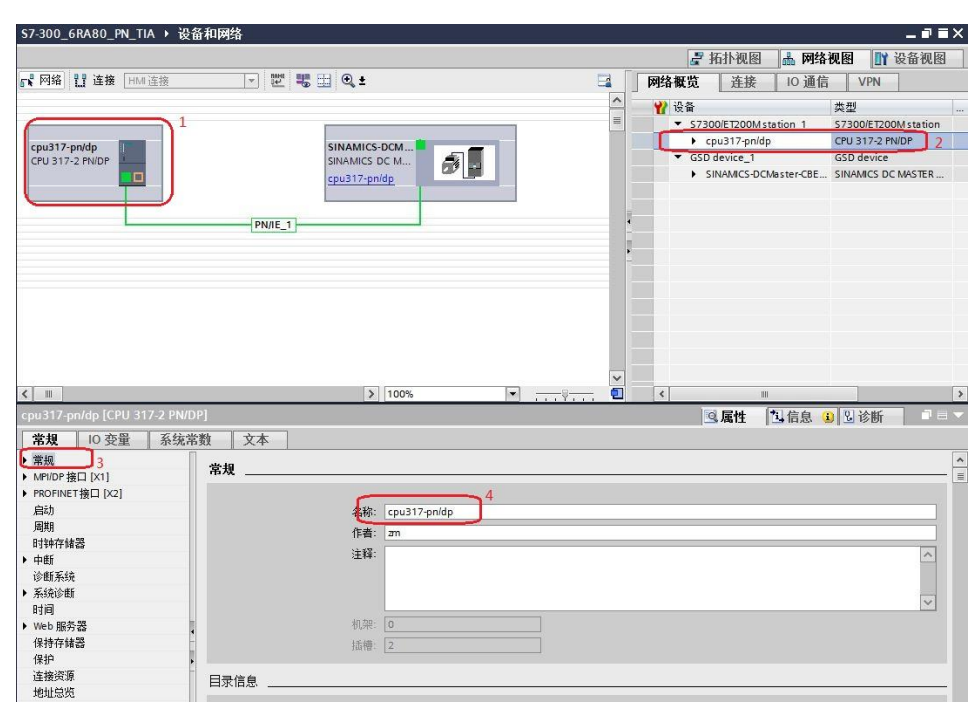

图 3-13 配置 PLC 设备名称

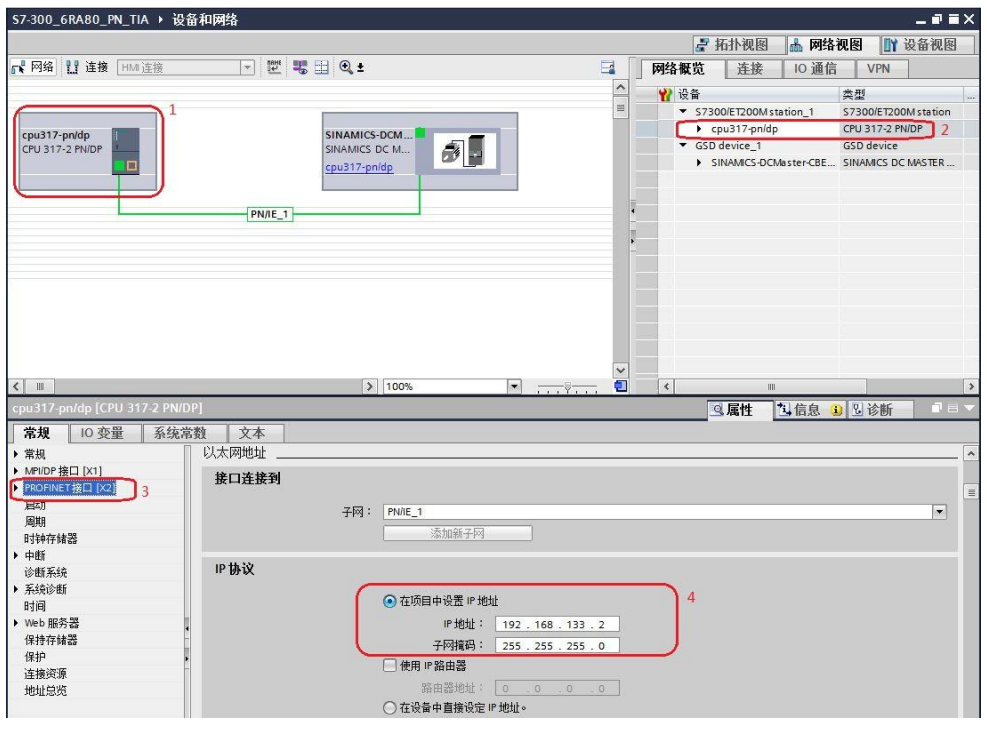

图 3-14 配置 PLC IP 地址

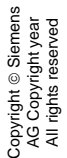

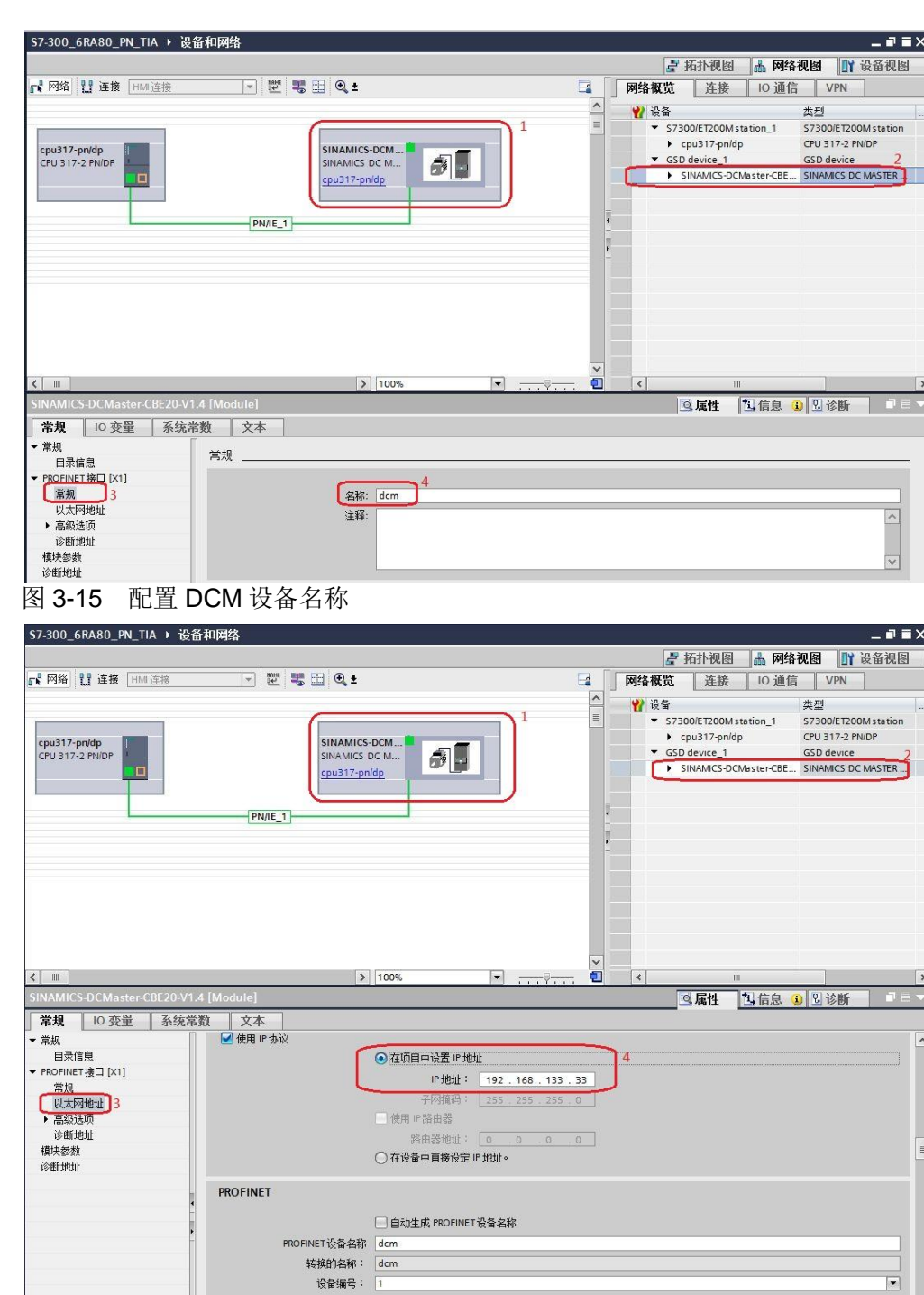

图 3-16 配置 DCM IP 地址

#### **3.1.4** 配置报文及程序

<span id="page-12-0"></span>双击 DCM 的图标进入其设备视图, 在右侧的硬件目录中选择"模块->DO with standard telegr.1"(本例中选择标准报文 1), 双击模块自动进入设备概览 图的插槽,如下图所示。

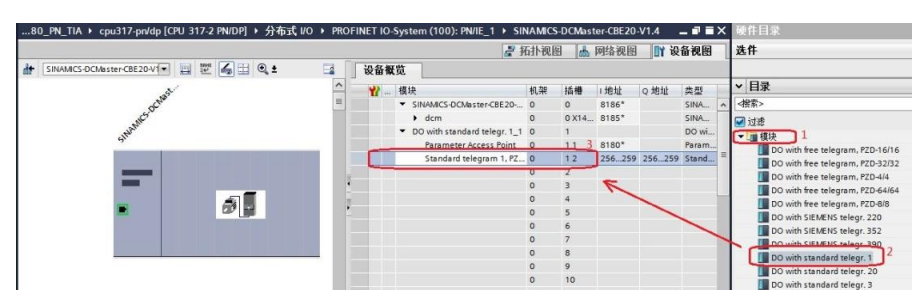

图 3-17 组态驱动装置报文

#### **3.2 DCM** 中的配置

<span id="page-13-0"></span>打开 STARTER 软件, 新建一个项目, 设置 PG/PC 接口为" Intel(R) 82579LM Gigabit Network Connection.TCPIP.1... (计算机网卡)",点 "Accessible Nodes"搜索节点,勾选搜索到的节点,点击"Accept"。

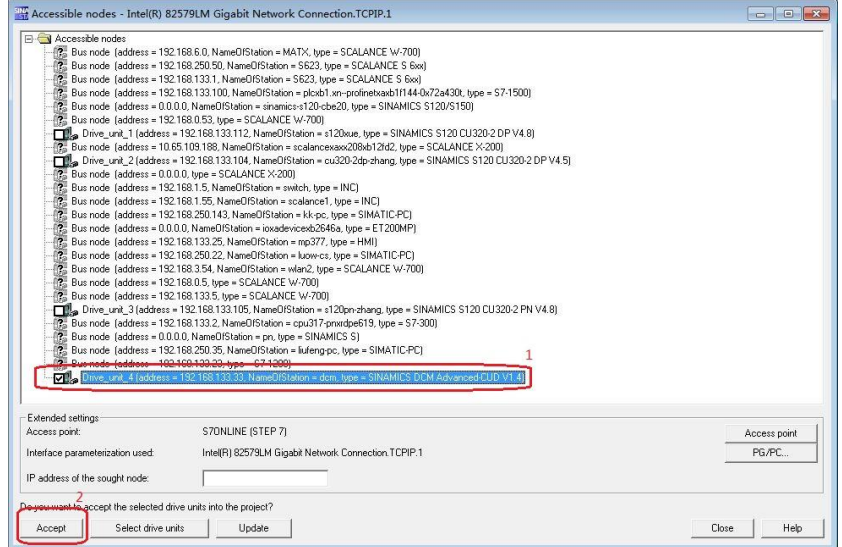

图 3-18 搜索设备节点

在线,若 DCM 已调试完成,直接上载项目即可,若之前没有调试,可以通 过"Automatic configuration"对驱动装置进行在线自动配置,然后完成离线配 置并完成优化过程,具体过程可以参考 FAQ《SINAMICS DCM 简明调试指南》, 下载地址如下:

http://www.ad.siemens.com.cn/download/docMessage.aspx?Id=6645,然后为 驱动配置报文,本实验中选择标准报文1,配置结束后,在线下载项目并执行 "Copy RAM to ROM",如下图所示,本例中仅和 DCM 的驱动进行通讯。

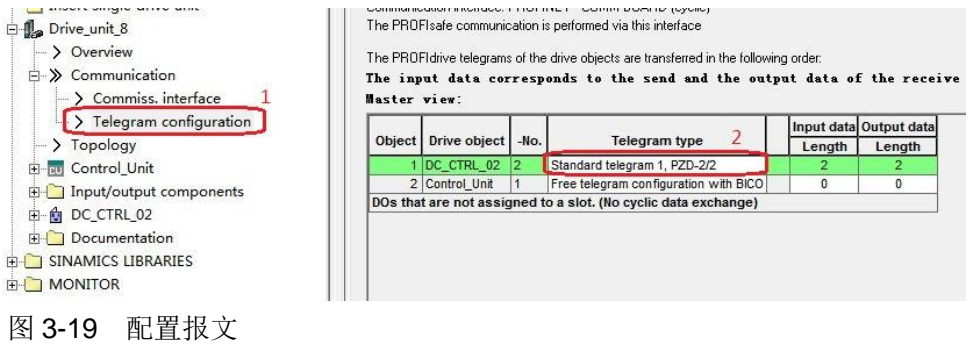

## <span id="page-14-0"></span>**4 PN** 非周期性通讯

## **4.1** 非周期通讯方式简介

<span id="page-14-1"></span>非周期性数据传送模式允许:

- · 交换大量的用户数据
- · 用 DPV1 的功能 READ 和 WRITE 可以实现非周期性数据交换。传输数据块 的内容应遵照 PROFIdrive 参数通道(DPV1)数据集 DS47(非周期参数通道 结构)。

S7-300 与 DCM 的非周期通讯需要采用系统功能块"WRREC"和 "RDREC",其中"WRREC"将"请求"发送给 DCM,功能块参数 Record 的格式如表 4-1 所示; " RDREC"将 DCM 的"应答"返回给 PLC, 功能块参 数 Record 的格式如表 4-2 所示, 表 4-3 和表 4-4 则列出了"请求"和"应答" 中各个参数和错误的详细解释。

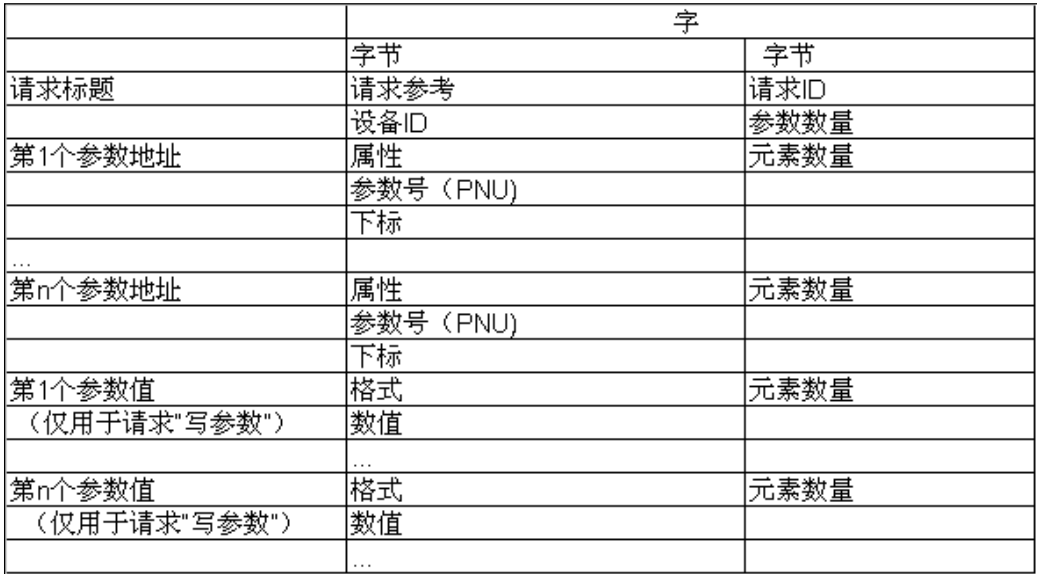

表 4-1 参数请求格式

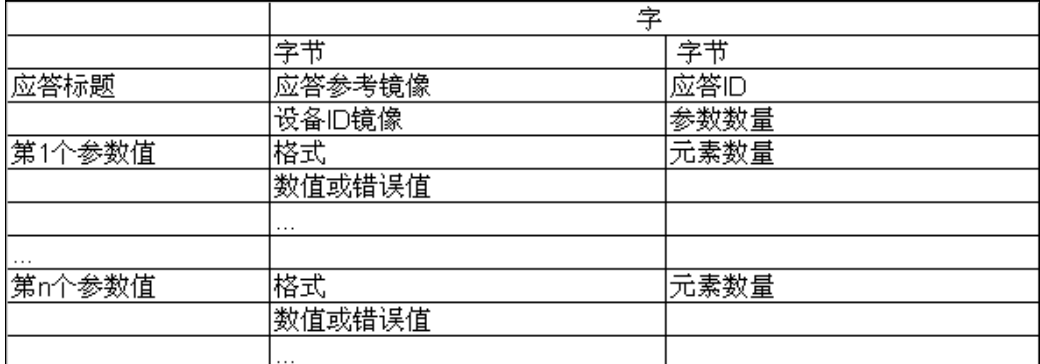

表 4-2 参数应答格式

Copyright © Siemens<br>AG Copyright year<br>All rights reserved Copyright ã Siemens AG Copyright year All rights reserved

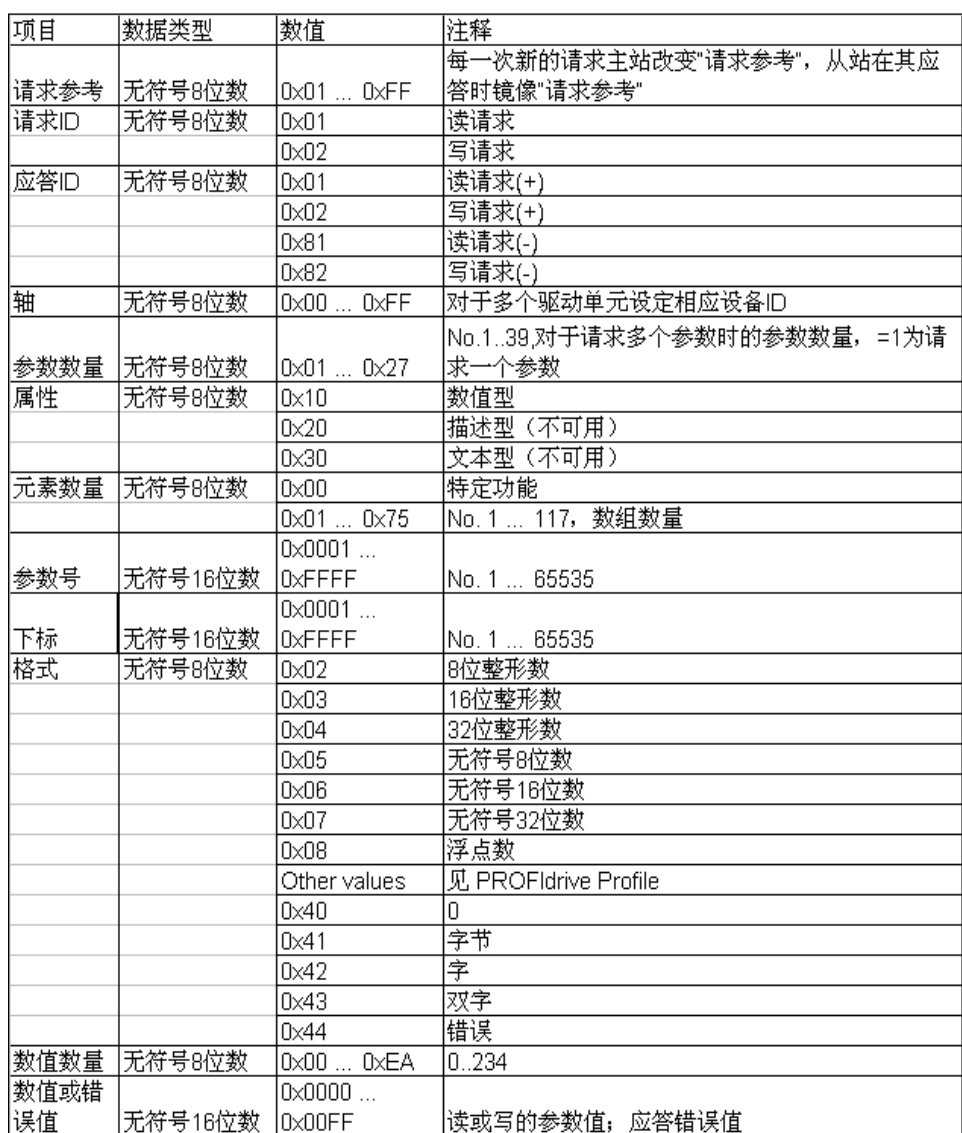

表 4-3 参数请求及应答的详细描述

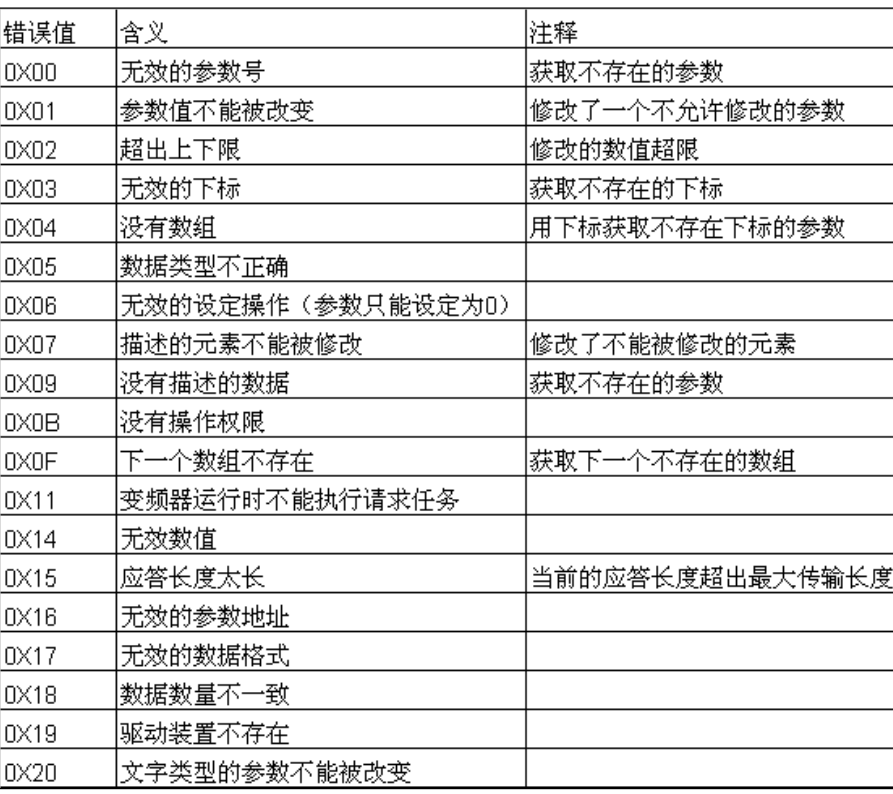

表 4-4 参数应答中的错误值描

## **4.2 S7-300** 通过 **PROFINET** 非周期性通讯读取 **DCM** 参数

<span id="page-16-0"></span>S7-300 读取驱动器参数时必须使用两个功能块" RDREC/ WRREC", 这两个功能块可以在"扩展指令->分布式 I/O "中找到, 其中" RDREC "用于 读取驱动器的参数值; " WRREC"用于给驱动器写入参数值。鼠标点住要插入 的功能块拖拽入对应的 Network 中,可以插入该功能块。

如下图在插入" WRREC"时,会弹出定义该功能块系统 DB 块的窗口, 若需要调整 DB 块名称, 在数字" 2"处选"手动"之后, 在"编号"栏修改 DB 块名称为" 1",点" OK"退出。

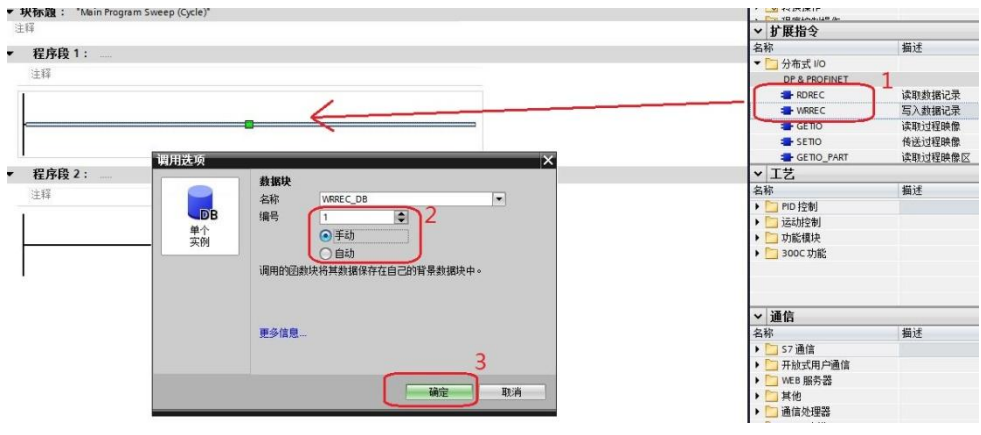

图 4-1 插入"WRREC"功能块

按同样方法插入" RDREC "功能块后, 按图 4-3、图 4-4 定义这两个功能 块。管脚定义①"INDEX"为通道号 47; ②"ID"为通讯地址,该地址为 DCM 驱动模块的诊断地址,如图 4-2 所示; ③"LEN/MLEN"数据记录长度可不填, 按源区域"RECORD"的选定长度处理,但是"LEN/MLEN"长度不能小于 "RECORD"的长度;④"RECORD"指定数据记录的目标区域,本示例中 "WRREC "和"RDREC"的"RECORD"分别定义在"DB3"和"DB4"中, 详细定义见图 4-5 和图 4-6。

(1) 使用标志位 M50.0 及功能块"WRREC"将读请求(数据集为 DB3 开始的 10 个字节)发送至驱动器,将 M50.0 设定为数值 1 启动读请求,当读请求完成后利 用 M50.2 将该请求置 0,结束该请求。 ERROR = 1 表示执行此功能块时有错误 产生,而 STATUS 指示功能块执行状态或错误信息。

(2) 使用标志位 M50.1 及功能块"RDREC"读取参数的请求响应(数据集为 DB4 开始的 10 个字节), 将 M50.1 设定为数值 1 读取参数请求的响应, 请求完成后 利用 M50.5 将该请求置 0,结束该请求。ERROR = 1 表示执行此功能块时有错 误产生,而 STATUS 指示功能块执行状态或错误信息 。

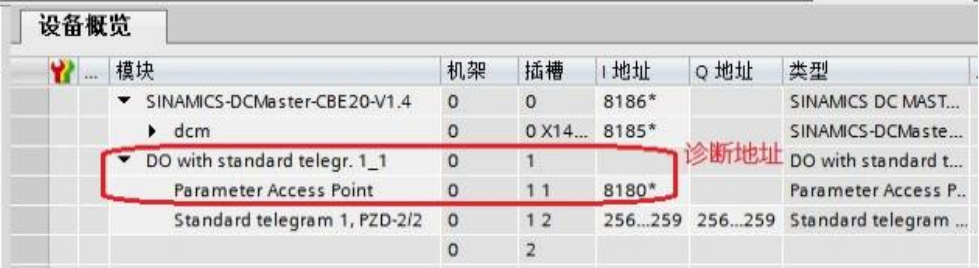

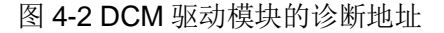

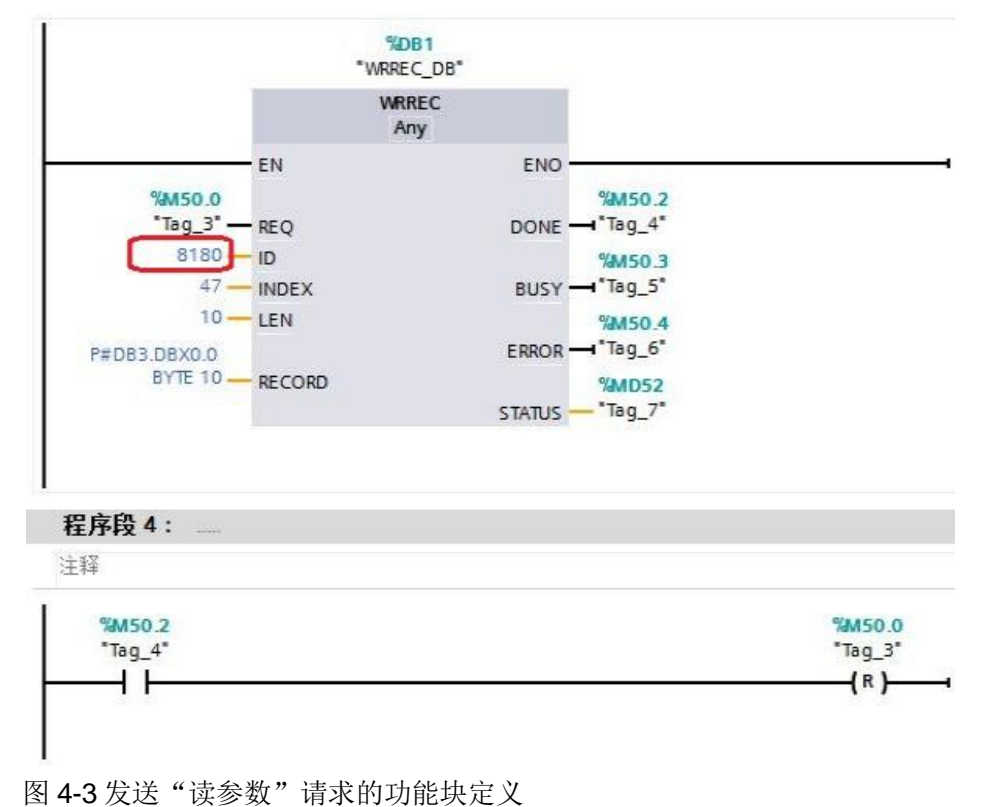

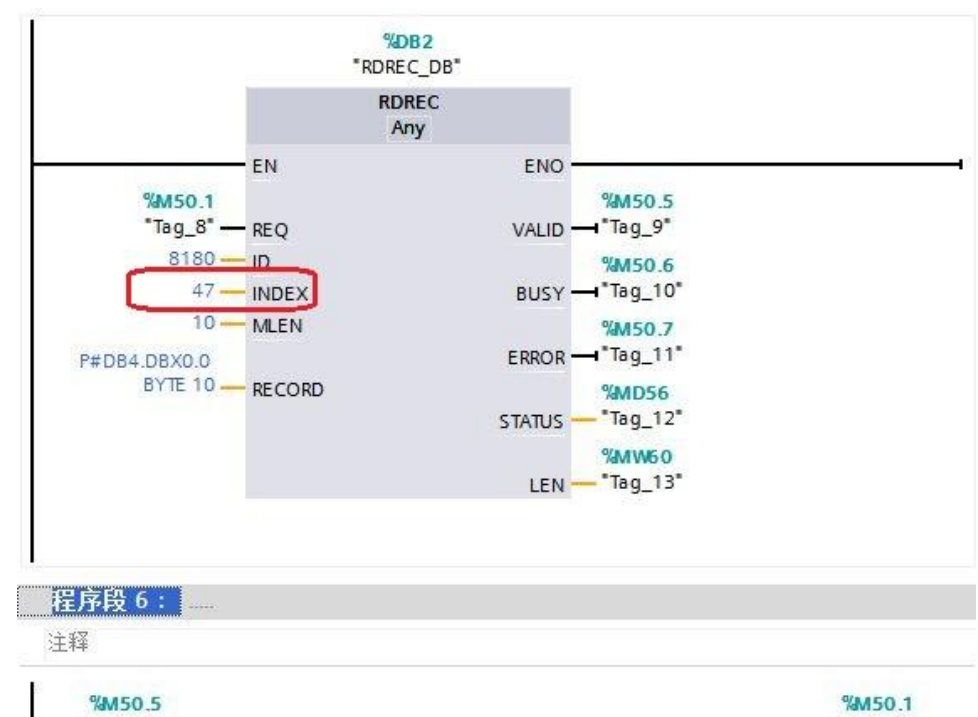

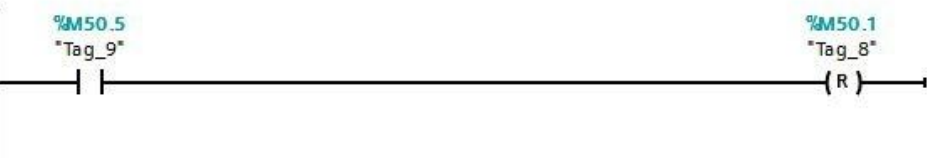

图 4-4 接收"读参数"请求的响应功能块定义

"DB3"和"DB4"中定义了从 DCM 中读取一个实数型参数值的数据区 域。

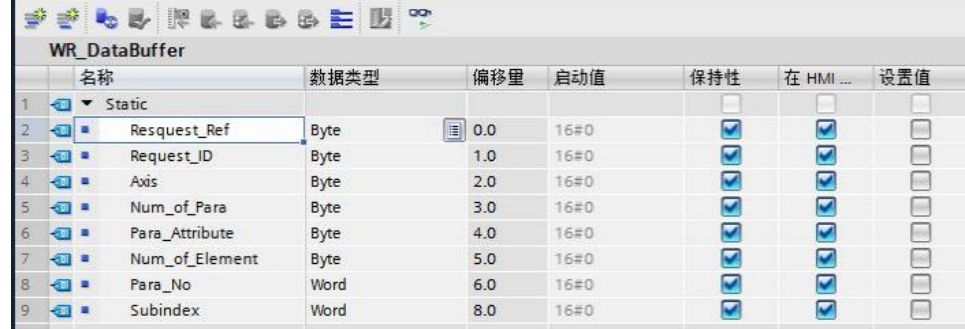

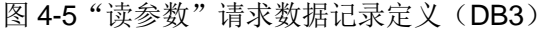

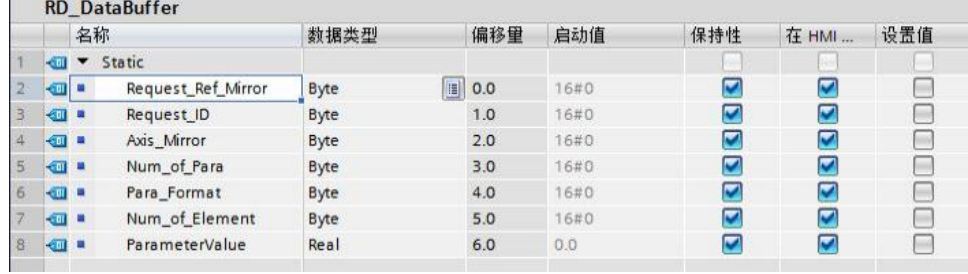

图 4-6 接收"读参数" 请求响应的数据记录定义(DB4)

#### **4.3 S7-300** 通过 **PROFINET** 非周期性通讯修改 **DCM** 参数

<span id="page-19-0"></span>S7-300 写参数时可以只使用"WRREC",将写请求发送到变频器, 当需 要从 S7-300 读取"写参数"响应时,需使用 RDREC。本示例中"WRREC"和 " RDREC"的" RECORD"分别定义在" DB5"和" DB6"中。详细定义见图 4-9 和图 4-10。发送"写参数"请求和接收"写参数"请求的响应功能块定义见 图 4-7、图 4-8。

(1) 使用标志位 M150.0 及功能块"WRREC"将写请求(数据集为 DB5 开始的 16 个字节)发送至驱动器,将 M150.0 设定为数值 1 启动写请求,当写请求完成 后利用 M150.2 将该请求置 0,结束该请求。 ERROR = 1 表示执行此功能块时 有错误产生,而 STATUS 指示功能块执行状态或错误信息。

(2) 使用标志位 M150.1 及功能块"RDREC"读取参数请求的响应(数据集为 DB6 开始的 10 个字节), 将 M150.1 设定为数值 1 读取参数请求的响应, 请求 完成后利用 M150.5 将该请求置 0,结束该请求。ERROR = 1 表示执行此功能 块时有错误产生,而 STATUS 指示功能块执行状态或错误信息 。

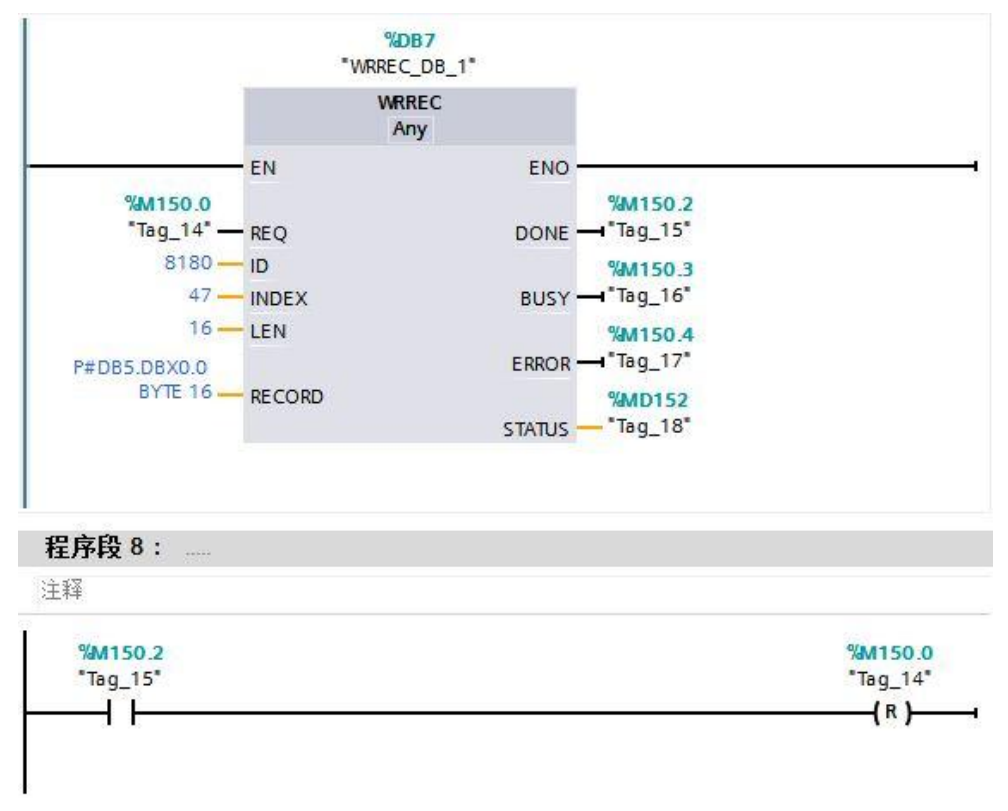

图 4-7 发送"写参数"请求的功能块定义

Copyright © Siemens<br>AG Copyright year<br>All rights reserved Copyright ã Siemens AG Copyright year All rights reserved

图 4-10 接收"写参数" 请求响应的数据记录定义(DB6)

|                         | <b>RD</b> DataBuffer 1 |                          |                     |      |                       |      |                          |                         |     |  |  |  |
|-------------------------|------------------------|--------------------------|---------------------|------|-----------------------|------|--------------------------|-------------------------|-----|--|--|--|
|                         |                        |                          | 名称                  | 数据类型 | 偏移量                   | 启动值  | 保持性                      | 在 HMI                   | 设置值 |  |  |  |
|                         | 石川                     | $\overline{\phantom{a}}$ | Static              |      |                       |      |                          |                         |     |  |  |  |
| $\overline{2}$          | $\sqrt{m}$             |                          | Resquest_Ref_Mirror | Byte | $\blacksquare$<br>0.0 | 16#0 | $\overline{\mathbf{v}}$  | M                       |     |  |  |  |
| $\overline{\mathbf{3}}$ | ← ■ ■                  |                          | Request ID          | Byte | 1.0                   | 16#0 | $\overline{\mathbf{v}}$  | M                       |     |  |  |  |
| 4                       | $\frac{1}{2}$          |                          | Axis_Mirror         | Byte | 2.0                   | 16#0 | $\overline{\phantom{a}}$ | $\overline{\mathbf{v}}$ |     |  |  |  |
| 5                       | ● ■                    |                          | Num of Para         | Byte | 3.0                   | 16#0 | M                        | v                       |     |  |  |  |

图 4-9 "写参数"请求数据记录定义(DB5)

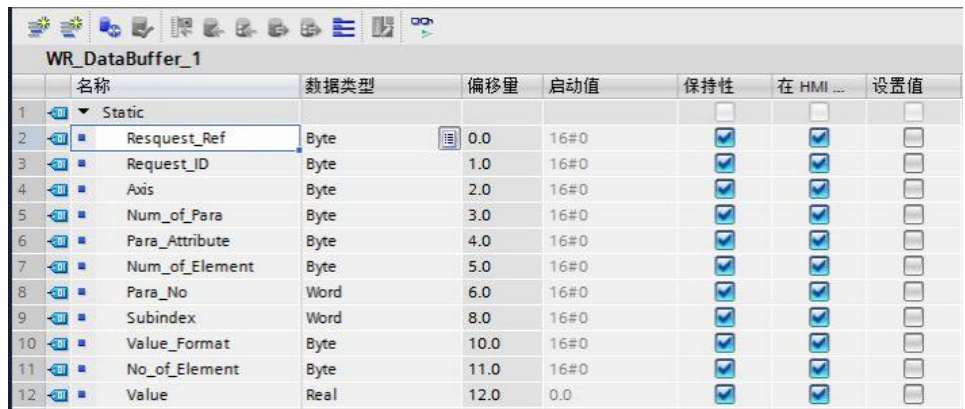

图 4-8 接收"写参数"请求的响应功能块定义 "DB5"和"DB6"中定义了对 DCM 写一个实数型参数值的数据区域。

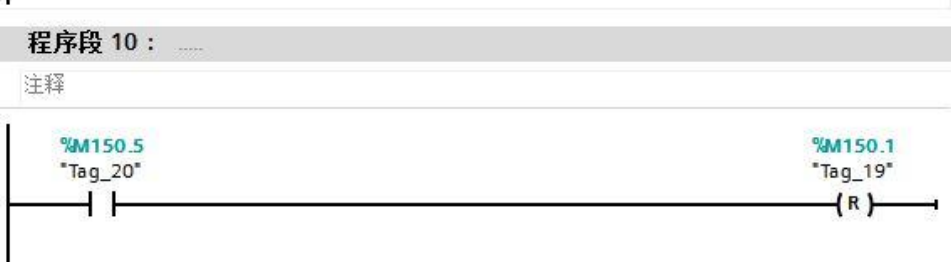

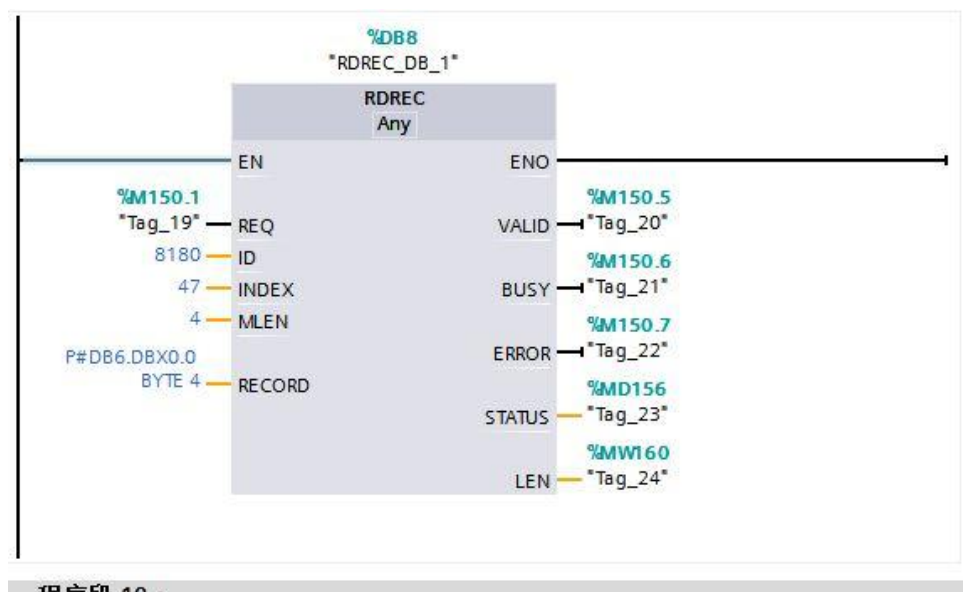

完成以上操作后,在工具栏分别点击编译图标 4 和下载图标 1 对硬件组 态及软件编译,并下载,如下图所示。

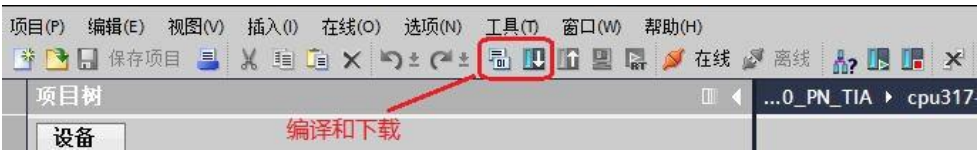

图 4-11 编译、下载图标界面

点击下载图标 中后会弹出下面的窗口,按下图选择接口类型后,点击"开 始搜索",之后在搜索的设备中选择要下载的设备,点击"下载"完成下载。

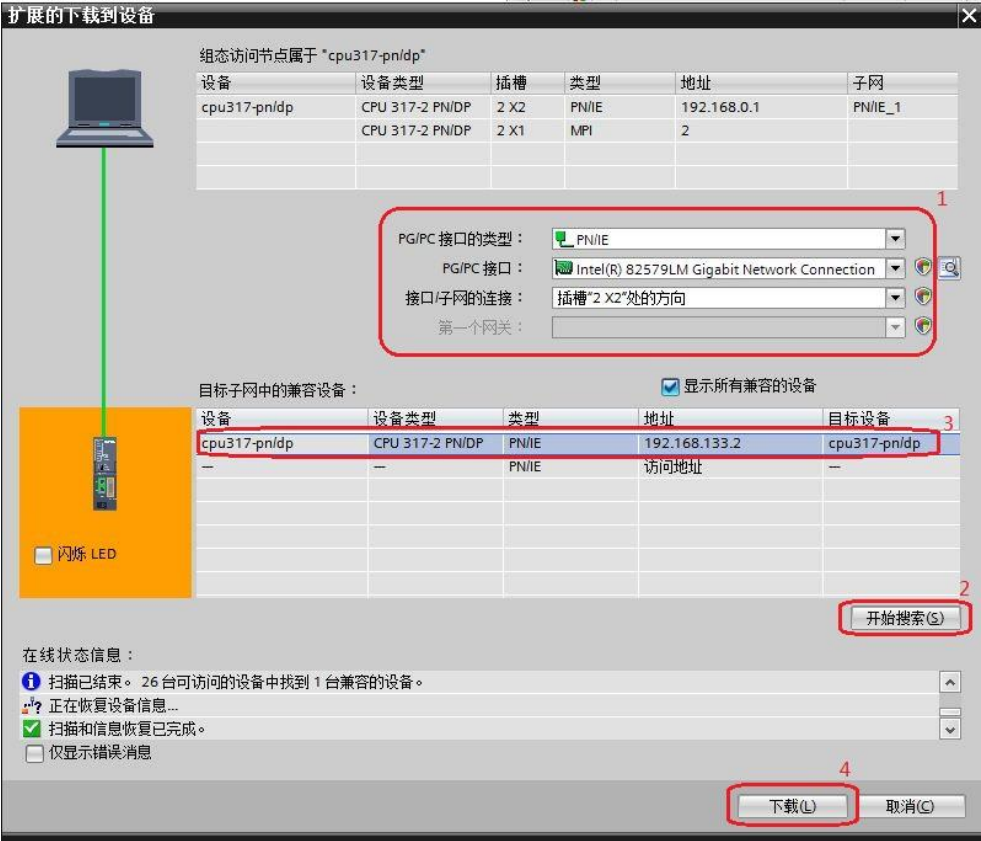

图 4-12 下载配置界面

## **5** 举例

<span id="page-22-0"></span>下面举例说明 S7-300 通过 PROFINET 非周期性通讯方式分别读取和修改 DCM 驱动器参数 P50303、P50304。

#### **5.1** 读取 **DCM** 驱动器参数 **P50303**

<span id="page-22-1"></span>驱动轴号可在 STARTER 的通信界面中查看,本例中为 02。按下面的监控 表定义完成后,点击数字"1"处的图标进行监控,点击数字"2"处的图标后, 读取的参数返回值显示在监控表第 15 行"RD DataBuffer".ParameterValue 的监 控值中。

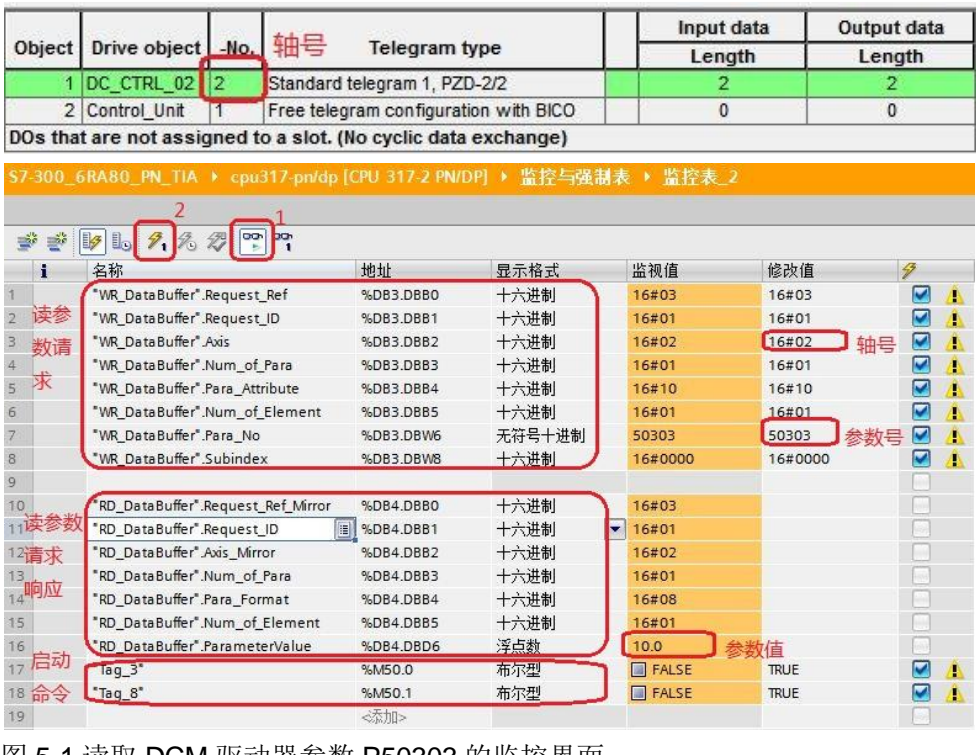

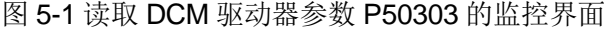

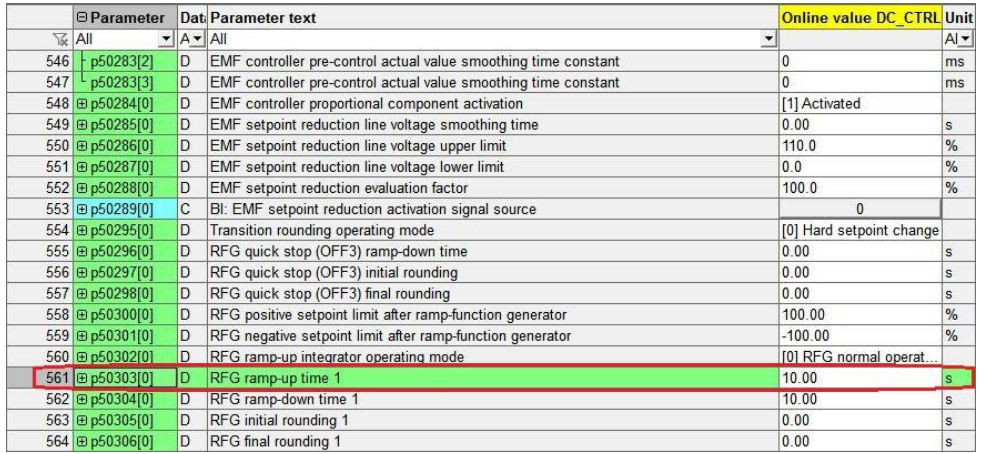

图 5-2 STARTER 中参数显示界面

从上面的两个图中可看到 PLC 读取到的 P50303 的参数值与 STARTER 中 显示的数据一致,通过如上的配置已实现 S7-300 通过 PROFINET 非周期性通 讯读取驱动器参数的功能。

#### **5.2** 修改 **DCM** 驱动器参数 **P50304**

<span id="page-23-0"></span>驱动轴号可在 STARTER 的通信界面中查看,本例中为 02。按下面的监控 表定义完成后,点击数字"1"进行监控,点击数字"2"后,即可将 DCM 驱动 器的参数 P50304 修改为 100.0。

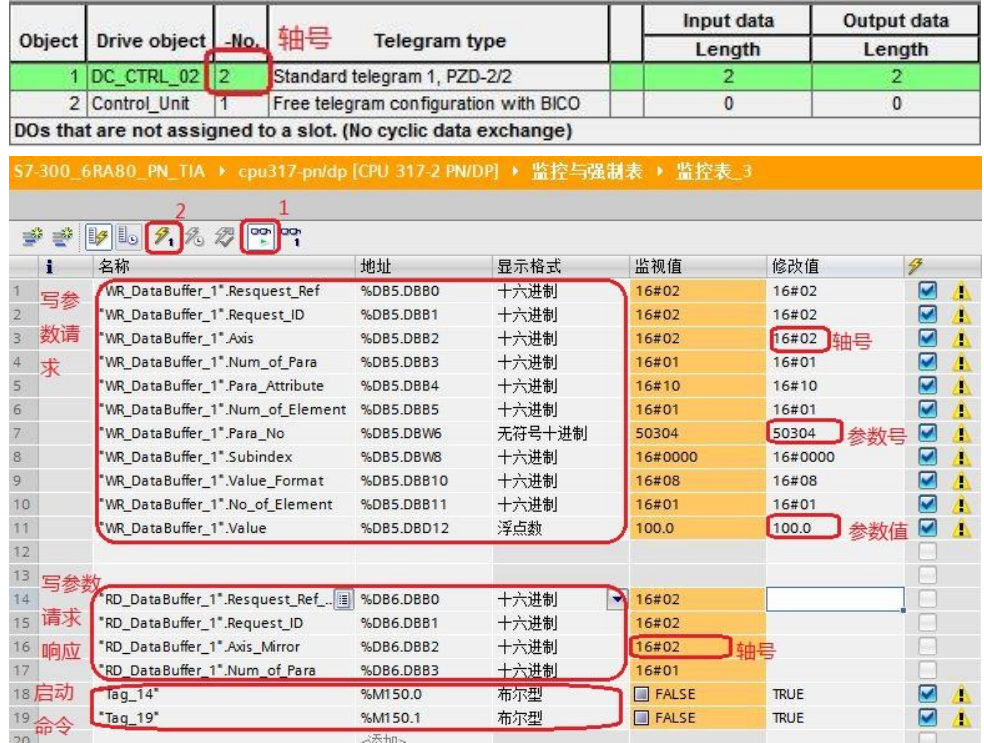

#### 图 5-3 修改 DCM 驱动器参数 P50304 的监控界面

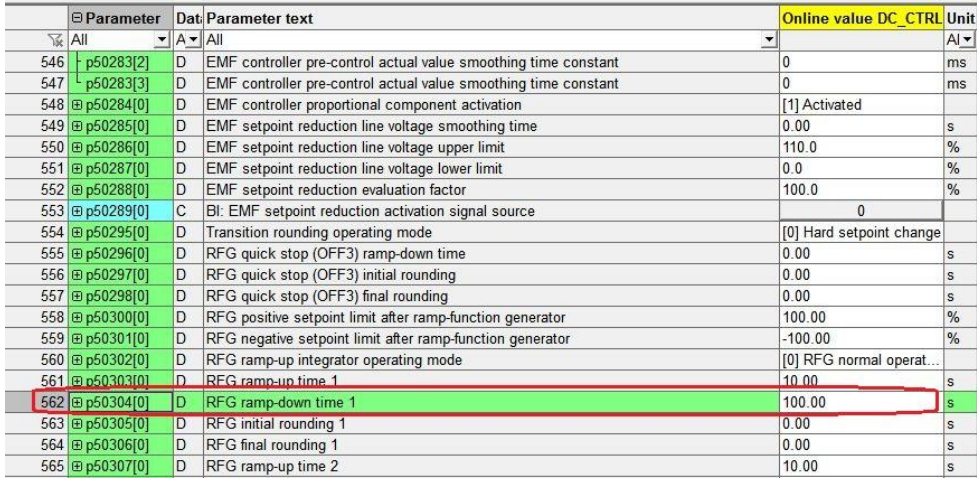

图 5-4 STARTER 中参数修改完成后显示界面

Copyright ⊚ Siemens<br>AG Copyright year<br>All rights reserved Copyright ã Siemens AG Copyright year All rights reserved Copyright ⊚ Siemens<br>AG Copyright year<br>All rights reserved Copyright ã Siemens AG Copyright year All rights reserved

从上面的两个图中可看到 PLC 已经把 DCM 驱动器参数 P50304 的参数值修 改为 100.0, 通过如上的配置已实现 S7-300 通过 PROFINET 非周期性通讯修改 驱动器参数的功能。